# <span id="page-0-0"></span>TABLE OF CONTENTS

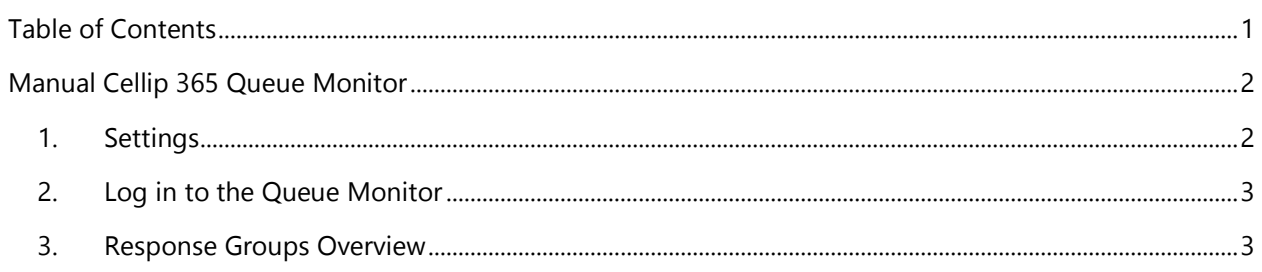

### <span id="page-1-0"></span>MANUAL CELLIP 365 QUEUE MONITOR

Cellip 365 Queue Monitor allows you to monitor queues and to receive warnings when certain thresholds are reached. If you are an administrator, you can also log agents in and out of response groups.

### <span id="page-1-1"></span>1. SETTINGS

To start using the queue monitor you must first log in as administrator on My Pages and go to the menu option **Response groups**.

From here, you will see all your response groups and Users for monitoring of response groups.

This is where all of the response groups that you have access to are located, and you can change the settings for how the queue monitor works, which response groups that are to be monitored and in what order they are to be presented (for example the most important at the top), whether the user has rights to log agents in/out and if the user is allowed to change response group settings.

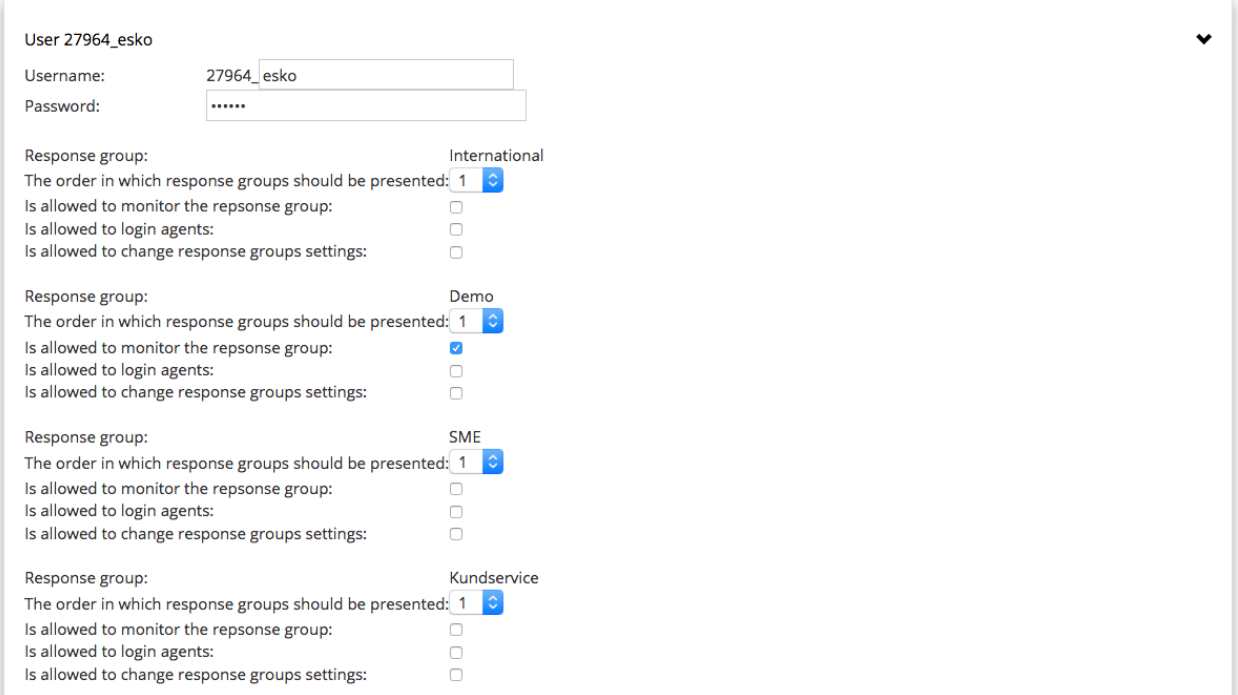

Once you have set user settings you can access each response group and go to the section Monitoring of response groups. From here, you can set the warning/critical thresholds levels, critical levels for numbers in the queue, current average queue time and whether you wish to receive indications for when the response group reaches certain thresholds.

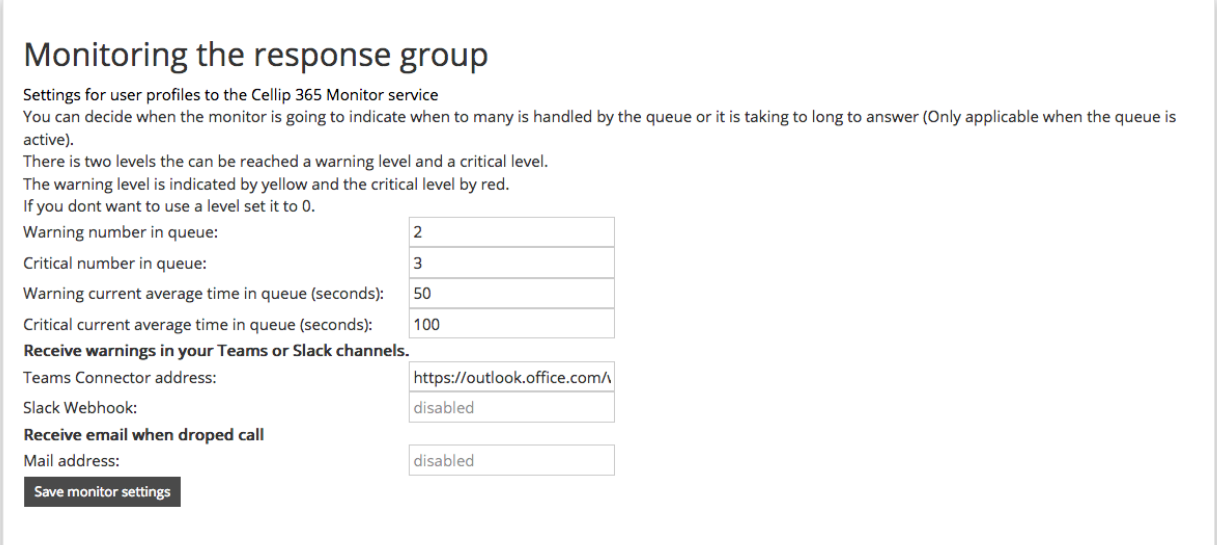

## <span id="page-2-0"></span>2. LOG IN TO THE QUEUE MONITOR

Once you have set how users view the response groups, log in at

[https://www.mypages1.cellip.com/sv/pass/login\\_submit\\_monitor\\_en.html](https://www.mypages1.cellip.com/sv/pass/login_submit_monitor.html)

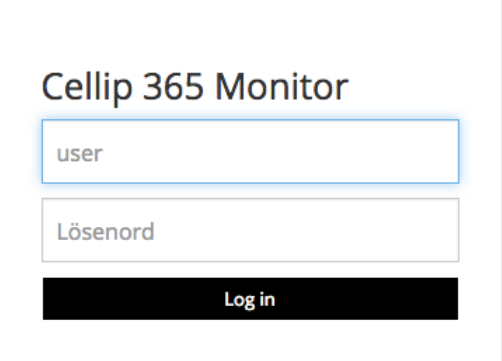

#### <span id="page-2-1"></span>3. RESPONSE GROUPS OVERVIEW

When you log in you will receive an overview of the status of all response groups that you have selected to monitor. This is the standard view for monitoring of queues. You always have a good overview of the status of all response groups. For example, you can see how many are logged in to a response group and how many calls the group is handling at the moment.

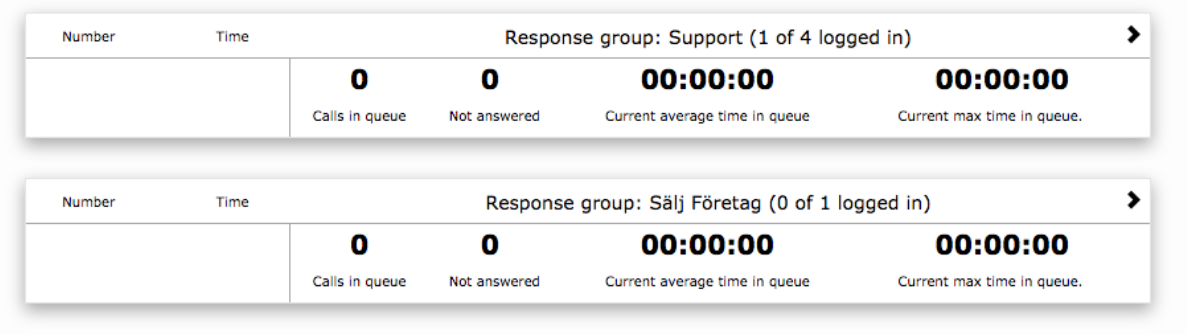

If a response group is closed or inactive due to time regulations it will be shown here.

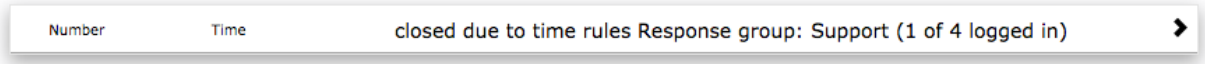

When calls are present in a response group the status of the queue will always be shown, and if a threshold has been reached you will receive indications of this and can act accordingly.

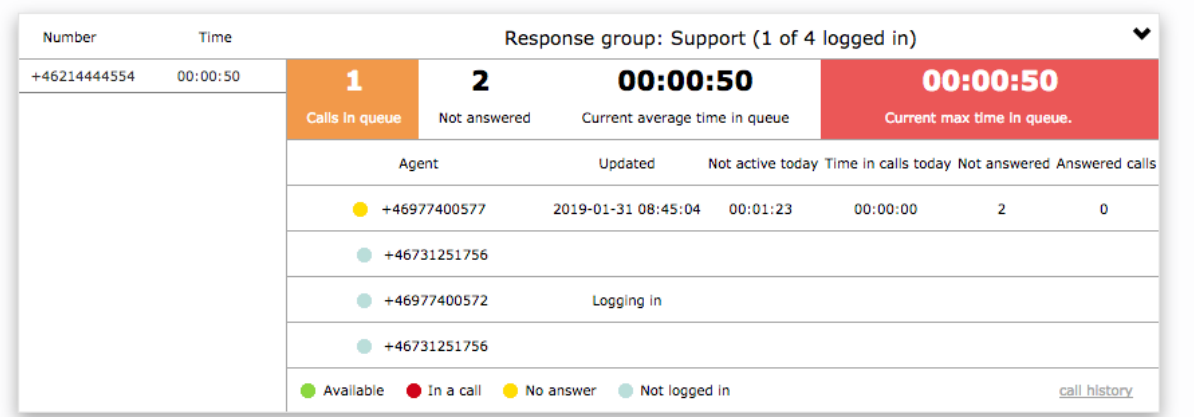

If you click on the black arrow to the far right of a response group you will receive information about the agents and which calls are in the queue.

Fill in the description field in the response group settings to get the names of the agents on the list. If you have chosen that the user is to be able to log in or out agents in and out of the response group, you can click on the name/number of the agent to receive the question whether you really wish to log the agent in or out.

Each agent's status is indicated with a coloured circle next to the agent icon.

Green – Available and can take calls

- Yellow Logged in to the response group but dosen't answer calls (becomes green again after a call has been handled)
- Red Busy in call
- Grey Not logged in to the response group

The following values can be viewed on a specific agent (the values are reset every night ):

- Updated The time when the values were updated
- Not active today Time when the agent has not been in a call
- Time in calls today Time when the agent has been on a call in this response group
- Not answered Attempted calls that the agent has not picked up
- Answered calls The number of calls that the agent has handled today

If you permit the user to make settings for the response group, settings will appear at the top right in the response group. The settings that a user can change are the same as those that can be made on My Pages. The advantage is that changing settings is only possible in the specific response groups that you give the user access to. This makes it possible to have different users with different sets of rights to access various response groups.